# **03. Ölçülü ve Verimli Çalışmak**

Bu başlık altında bir kenarı referans alarak düz veya açılı mesafe girerek varlıklar oluşturma ve çizim elemanlarını grup ve bileşenler olarak ayırarak esnek çalışma imkanı veren seçenekler anlatılacaktır..

## **Tape Measure Aracı**

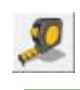

Çizim üzerinde mesafe ölçmek ve varolan kenarları referans alarak yüzeyler ve serbest alanlar üzerinde kılavuz çizgiler koyarak yeni varlıklar oluşturmak için kullanılır.

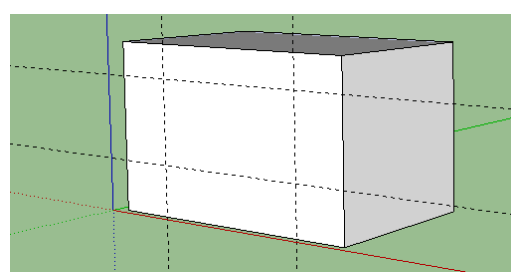

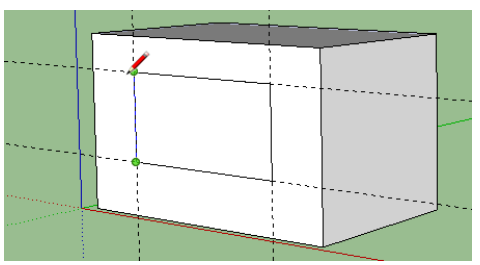

Kılavuz çizgi yerleştirmek için Tape Measure aracına tıklanır. İlgili kenara tıklanır ve imleç hareket ettirilerek bırakılır. **Length** değeri girilerek mesafe tamamlanır. Bu oluşturulan kılavuz çizgilerden çizgiler geçililir.

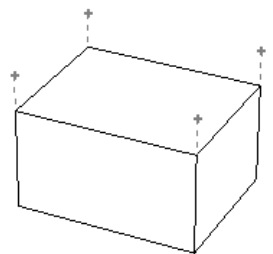

Kılavuz çizgileri varlığın dışında bir yerde de oluşturulabilir.

- Kılavuz çizgileri geçici olarak **View**Æ**Guides** ile kapatılabilir.
- Kılavuz çizgileri tek tek seçilerek silinebilir.
- Tüm kılavuz çizgileri istenirse **Edit→Delete Guides** ile silinebilir.

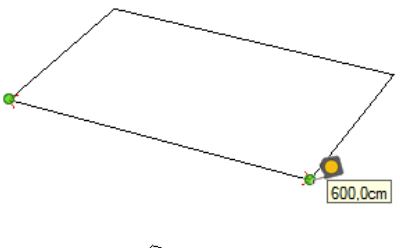

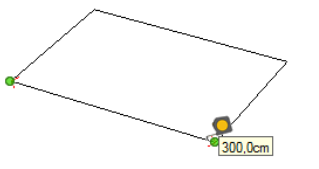

Ölçü almak için birinci noktaya tıklanır ve ikinci noktada bekletilir ve değer okunur.

Tape Measure aynı zamanda nesnenin yeniden ölçülendirmesini de sağlayabilir.

Yüzey kenarında ilk ve ikinci noktaya tıklanılıp yeni Length değeri girilirse varlık bu değer doğrultusunda yeniden boyutlandırılacaktır.

# **Protractor (Açı Ölçer) Aracı**

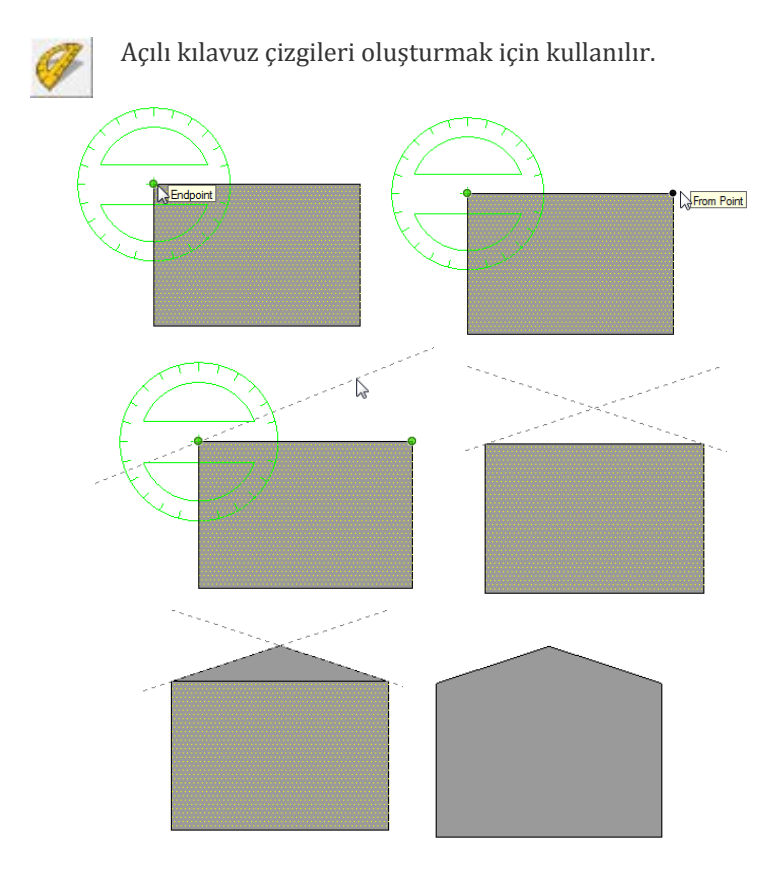

Araç seçilir ve ilk noktaya ve ikinci noktaya yandaki gibi tıklanır.

İmleç hareket ettirilir ve açı değeri Angle kutusuna girilir.

Diğer taraftada aynı işlem yapılır.

Bu çizgiler üzerinden Line ile geçilerek yüzey tamamlanır. Aradaki çizgi istenirse silinebilir

## **Grup Oluşturma İşlemi**

Bir nesneyi tüm varlıklarıyla gruplayarak bir araya getirme işlemidir. Nesnenin tüm seçilir ve üzerine sağ tıklanarak **Make Group** komutu işaretlenir.

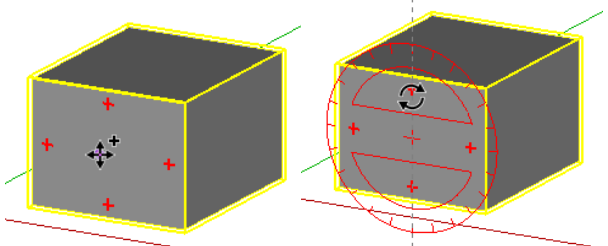

İşlem sonrası Move aracıyla nesne üzerine fare götürüldüğünde nesne üzerinde kırmızı tutma noktaları belirir. Nesne bu noktalardan tutularak döndürülebilir.

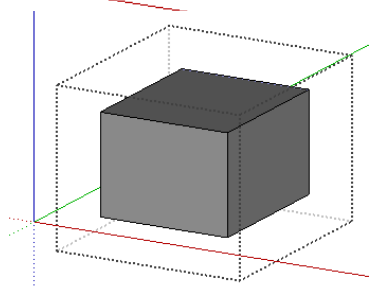

Nesne üzerinde Push/Pull vb. Düzenleme işlemleri yapılmaya kalkıldığında bu işlemin yapılamayacağını gösteren bir sembol belirecektir. Objenin düzenlenebilmesi için üzerine çift tıklanabilir veya üzerine sağ tıklanıp Edit Group komutu seçilebilir.

Bu aşamda grubun içine başka bir yerden kopyalanan(kesilen (copy/cut) nesne veya grup yerleştirilip (paste) onun bir parçası yapılabilir.

Nesne etrafında kesik çizgilerden oluşan bir çerçeve oluşacaktır. Düzenleme modundan çıkmak için nesne dışında bir yere tıklanabilir veya çerçeveye sağ tıklanıp **Close Group** komutu seçilir.

Bir grubu tekrar normal nesne yapmanın yöntemi üzerine sağ tıklayıp **Explode** komutunu seçmektir.

#### Telif Hakkı . Copyright © 2010 Salih Ofluoğlu ‐ Kaynak gösterilmek suretiyle alıntı yapılabilir 2

#### **ALIŞTIRMA:**

Masa ayağı follow up aracıyla kutu profili içinde döndürülerek kırpılır. Ayaklar ve üste gelen tabla grup veya aşağıda anlatılacak component yapılarak çalışılır.

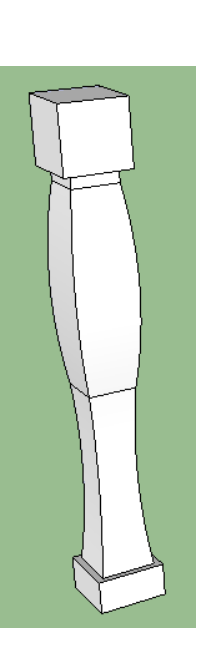

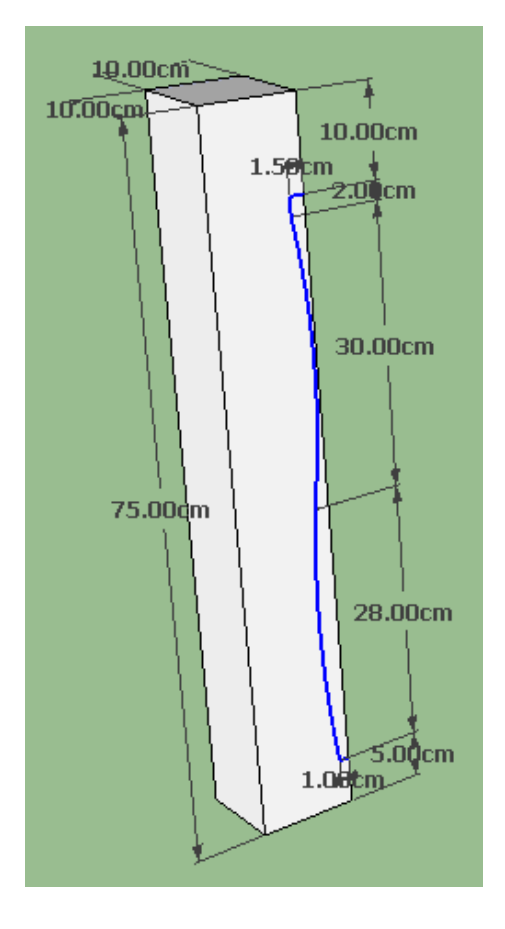

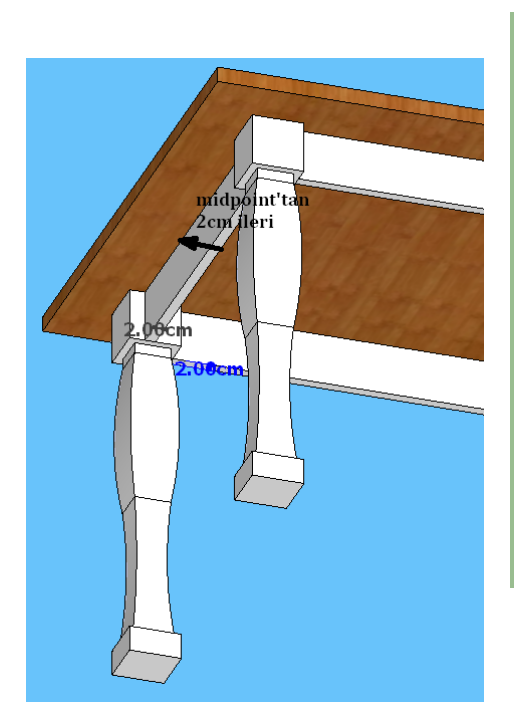

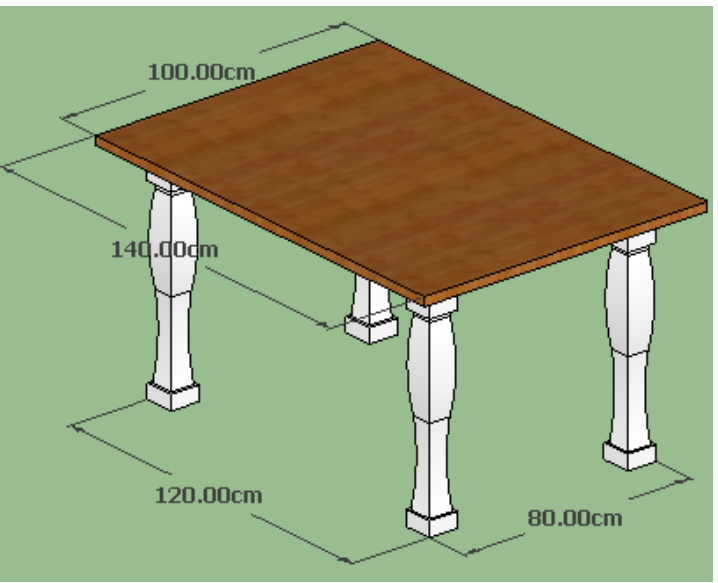

Telif Hakkı . Copyright © 2010 Salih Ofluoğlu ‐ Kaynak gösterilmek suretiyle alıntı yapılabilir 3

## **Bileşenlerle (Components) ile Çalışma**

Sık tekrarlanan nesneleri bileşen olarak kaydetmek ve gerektiğinde geri çağırmak modelleme zamanını önemli ölçüde azalacak ve verimliliği arttıracaktır. Sketchup ile gelen bir takım bileşenler bulunmaktadır. Bunları görmek için **Window**Æ**Components** seçilir. Bu pencerede yandaki gibi **Component Sampler** seçilir.

Sketchup açılırken bu bileşenleri kurulmuş olduğu klasör altındaki Components klasöründen alır. Bu klasöre yeni bileşenler veya alt klasörler eklenerek program açılırken bunların da açılması sağlanabilir.

Anlık yerel dosya alımı aşağıdaki gibi sağlanabilir:

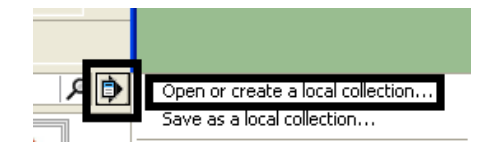

Diğer başlıklardaki bileşenler için Sketchup dünyadaki diğer kullanıcılar tarafından beslenen Google 3D Warehouse merkezi veritabanına başvurur. Bu veritabanından anahtar sözcükler arama yapılmak istenirse bu sözcük Google kutusuna girilerek aratılır.

Ekrana yerleştirilen bileşenler (In model) düğmesine basılarak görüntülenebilir. Bir kez ekrana yerleştirilen bileşenler ekrandan silinseler de bu listede kalmayı sürdürürler. Bunları kaldırmak için aşağıdaki işlemle Purge Unused seçilir.

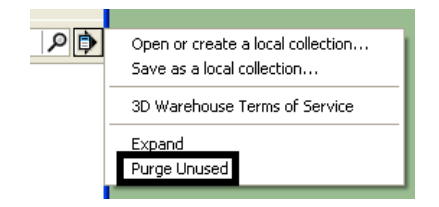

Kütüphanenin ihtiyaca cevap vermediği bir durumda bir bileşen de yaratılabilir. Nesne oluşturulup seçildikten sonra üzerine sağ tıklanıp **Make Component** seçilir.

Component ile oluşturulan nesnelerden kopyalar üretildiğinde birinde yapılan değişiklik tümünde otomatik olarak gerçekleşir.

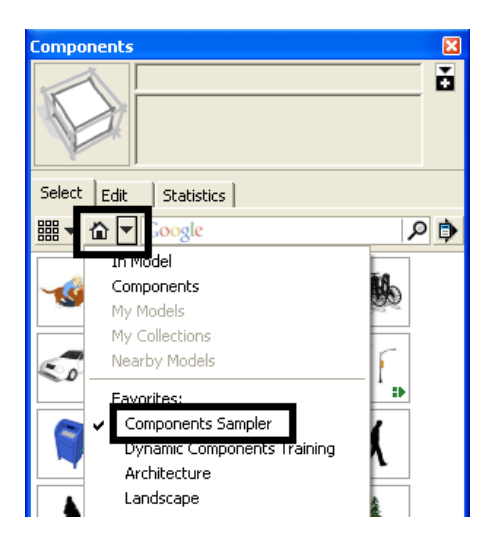

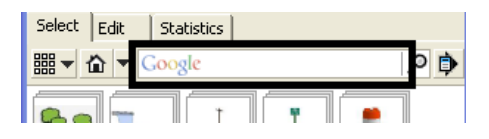

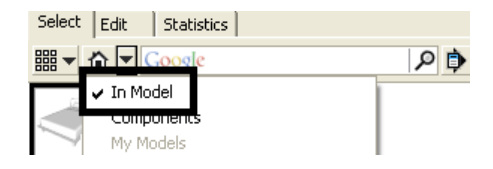

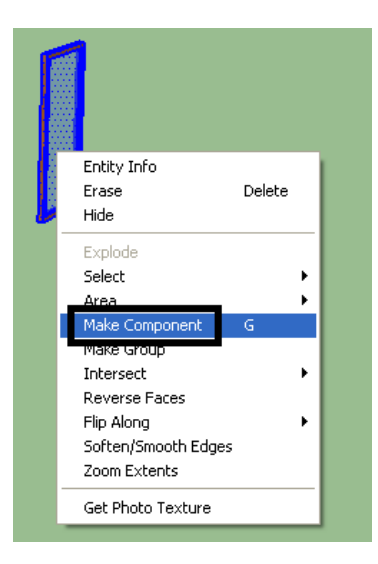

Açılan pencerede Component'e isim verilebilir.

Set Component Axes düğmesi ile Component'in mevcut yerleşetirme noktası değiştirilebilir. Component üzerinde yeni yerleştirme noktası olacak yere üç defa tıklayarak işlem tamamlanır. Component üzerinde değişiklik için üzerine çift tıklanır ve düzenlem modunda girilir. Bir nesnenyi

Component olmaktan çıkartmak için üzerine sağ tıklanıp **Explode** seçilir. Bir Component'in diğer kopya component'lare yapılan değişiklikten etkilenmemesi üzerine sağ tıklanıp **Make Unique** seçilerek sağlanabilir.

Ekranda bir component üzerine sağ tıklanarak Save As seçilirse o component başka projelerde kullanılmak üzere ayrı bir Sketchup dosyası olarak kaydedilebilir. Bu dosyadan yaralanılmak istenirse Components klasöründe saklanabilir veya File $\rightarrow$  Import ile çağrılabilir.

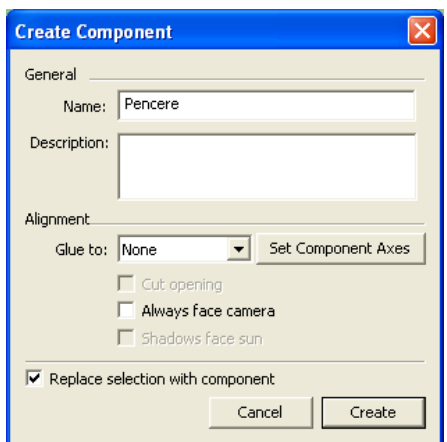

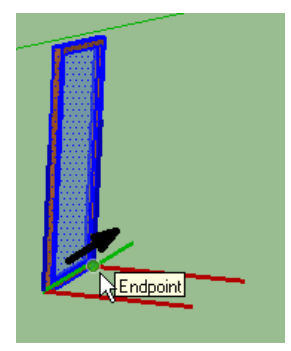

#### **Örnek:**

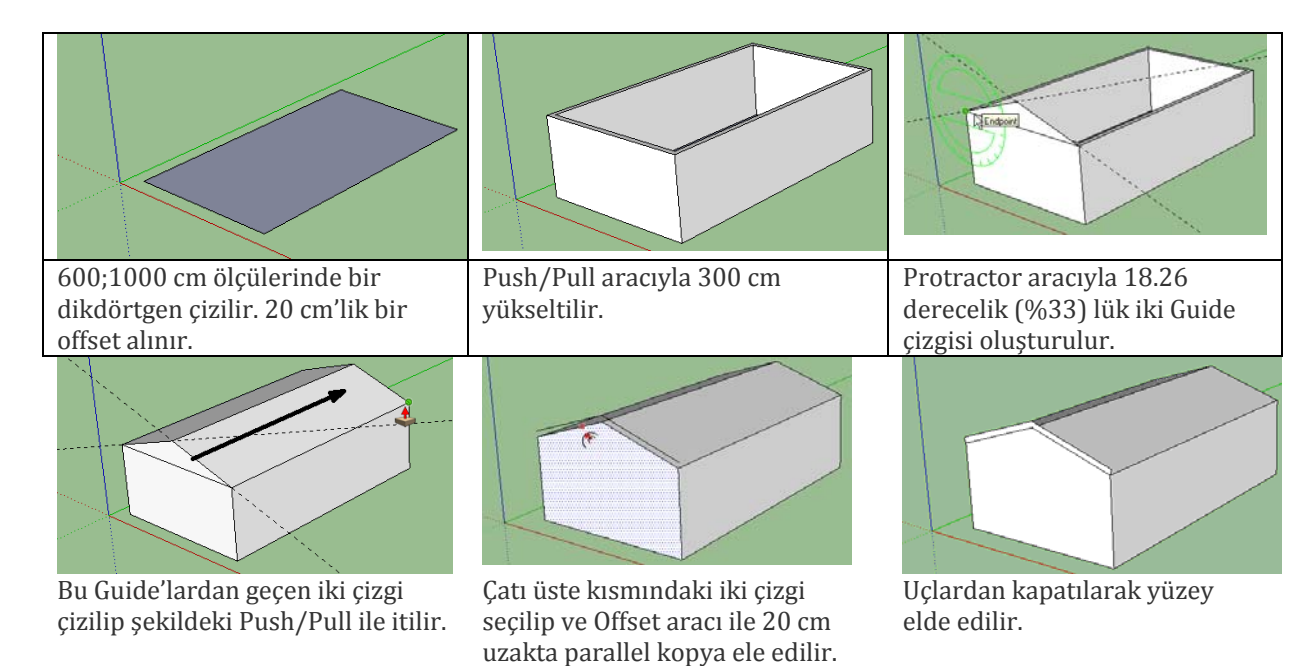

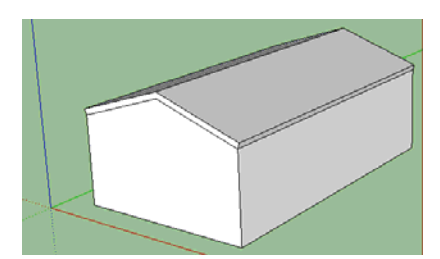

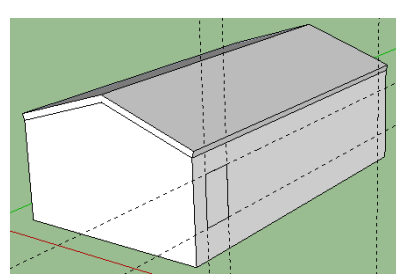

Dikdörtgen aracıyla pencere olacak kısım meydana getirilir.

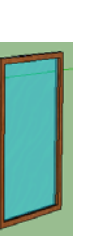

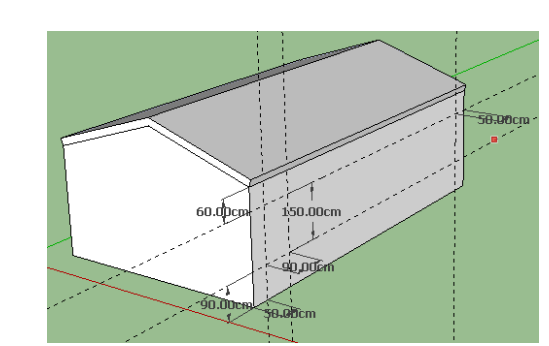

Push Pull ile yüzey itilir. Çatı ve ön yüzey arasındaki çizgi silinir ve tape measure aracıyla yukarıdaki ölçülerde Guide'lar oluşturulur.

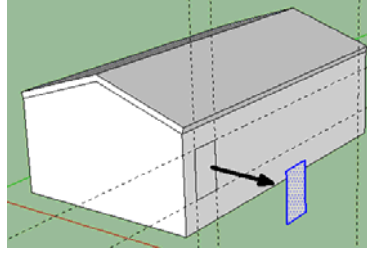

Bu alan seçilip üzerine detay eklenmek üzere dışarıya kopyalanır.

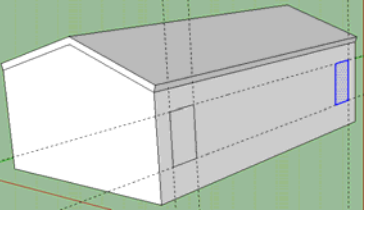

Daha once yüzeyde oluşturulan dikdörtgenden bir kopya diğer uçta meydana getirilir.

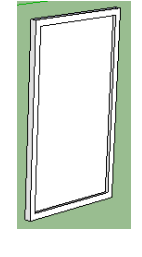

5 cm'lik bir çerçeve oluşturulur. Üstten ve alttan 2.5 cm Push/Pull ile uzatılarak 5 cm'lik bir çerçeve meydana getirilir.

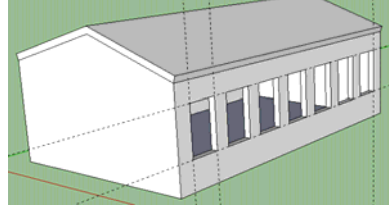

6/ yazarak araların 5 kopya ile dolması sağlanır. Yüzeylerine tıklanarak silinir.

Çerçeve üzerine saydam ve ahşap malzeme atanır. Üzerine üç defa tıklayıp tüm şekil seçilir ve üzerine sağ tıklanıp Make Component komutu ile bir bileşen oluşturulur.

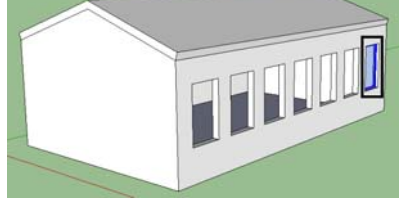

Pencere dış yüzeyden 10 cm içeride olacak şekilde yerleştirilmitşir.

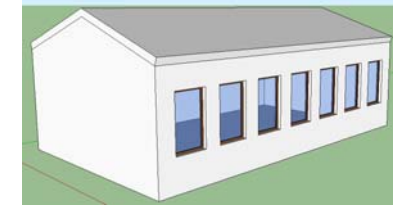

Yukarıda olduğu gibi pencereden kopyalar yerleştirilir.

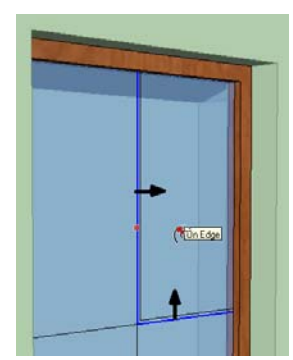

Pencere bileşeni içine çift tıklanarak orta kenardan geçen 2 cm'lik kayıtlar oluşturulur.

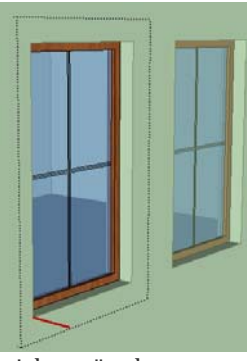

Yapılan işlem tüm kopya componentlere aktarılacaktır.

Ara çizgiler silinir. Bu kayıt çift tıklanarak grup yapılabilir. Kayıt 1.5 cm Push/Pull ile yükseltilit ve malzeme atanır.

## **Outliner ile Grup ve Bileşenleri Listeleme**

Outliner bir modeled yer alan tüm bileşenler ve grupları ve hatta onların alt gruplarını görmek için kullanılır. **Windows→Outliner** seçilerek ulaşılır.

Outliner'daki listeden bileşen ve gruplar görüntülenebilir.

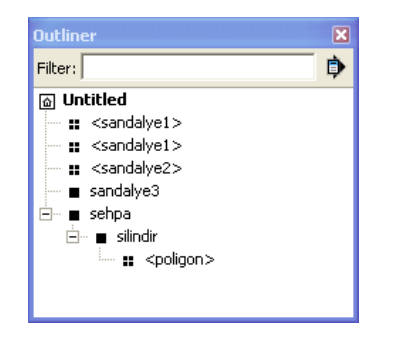

- $\mathbf{H}$ sembolü ile başlayanlar bileşendir. Bunlar arasında aynı isimli olanlar birbirine bağlıdır. Birinde yapılan değişiklik diğerini otomatik olarak etkiler.
- sembolü ile başlayanlar ise gruptur.  $\blacksquare$

Modellemede çalışma kolaylığı açısından sağlayabileeği kolaylıklar nedeniyle bir grup veya bileşenin altında alt grup ve/veya alt bileşen olabilir.

Buradaki bileşen ve gruplara üzerlerine sağ tıklanarak şu işlemler uygulanabilir:

- Erase, bileşen veya grubu siler.
- Hide, bileşen veya grubu gizler; Unhide, tekrar görünür hale getirir.
- Lock, bileşen ve grubu değişiklik yapılmaması için kilitler; Unlock, kilidi açar.
- Edit Group/Component, grup ve bileşeni üzerinde değişiklik yapılabileceği düzenleme moduna çevirir.
- Make Unique, bileşeni kopyalandığı bileşenden ayrı düzenlenebilmesi için bağımsız yapar.
- Explode, bileşen veya grubu normal nesneye dönüştürür.
- Rename, grup veya bileşene yeni isim verdirir.

## **Katmanlarla Çalışmak**

Katmanlar çizime eklenen bilgileri sınıflandırmak ve gerektiğinde saklamak için kullanılır.

**Window**Æ**Layers** veya Layer araç çubuğundaki düğmesine basarak **Layer Manager** penceresi açılır.

Yeni bir katman yaratmak için  $\bigoplus$  sembolüne basılır. **Ağaçlar** katmanı oluşturup bu katman üzerine tıklayıp etkin hale getirelim.

Bu katman etkinken "Component Sampler"dan bir ağaç (Tree 3D Evergreen) seçip çizime yerleştirelim ve 3x yazıp kopyalarını meydana getirelim.

**Banklar** katmanı oluşturup etkin hale getirelim. Ağaçlar arasına bileşenlerden bir bank (Bench) seçip yerleştirelim 90 derece döndürerek aşağıdaki gibi yerleştirelim

İçeriğin simetrik bir kopyasını karşısına yerleştirelim.

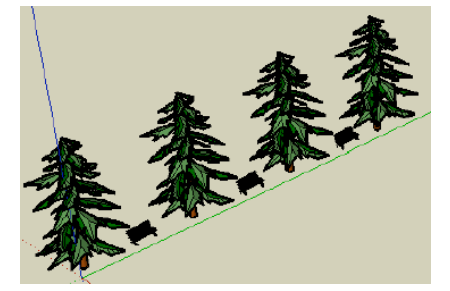

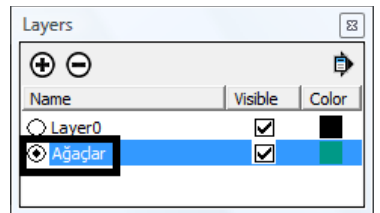

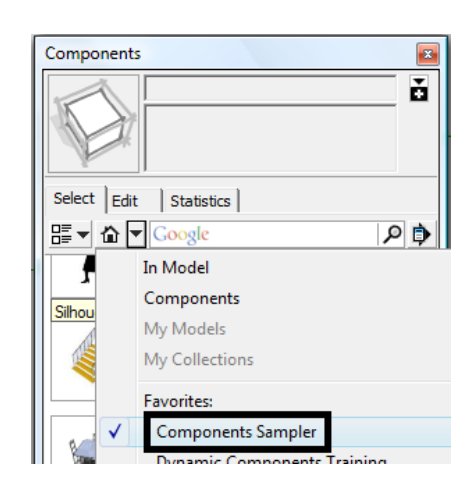

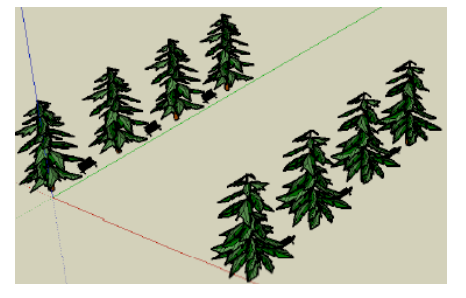

**NOT**: Bu işlem sırasında kopyalar kendi katmanını korur. Bir elemanın katmanı, üzerine sağ tıklandığında seçilen Entity Info penceresinde görüntülenebilir.

Bir elemanın katmanı değiştirmek için elemanın ekranda seçilmesi gerekir. Ardından şu iki yöntemden birisi uygulanabilir:

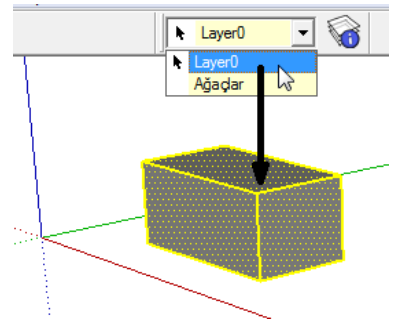

**Layers** araç çubuğu katman listesinden bir başka katmana tıklanılır. Layers araç çubuğuna **View**Æ**Toolbars**Æ**Layers** yoluyla ulaşılır.

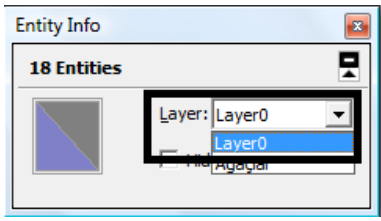

Entity Info kutusunda Layer listesinden başka bir katman adına tıklanır.

**İnsanlar** katmanı yaratıp, bu katman aktifken ekrana çok sayıda insan (Nancy ve Sang)  $verlestrelim.$ 

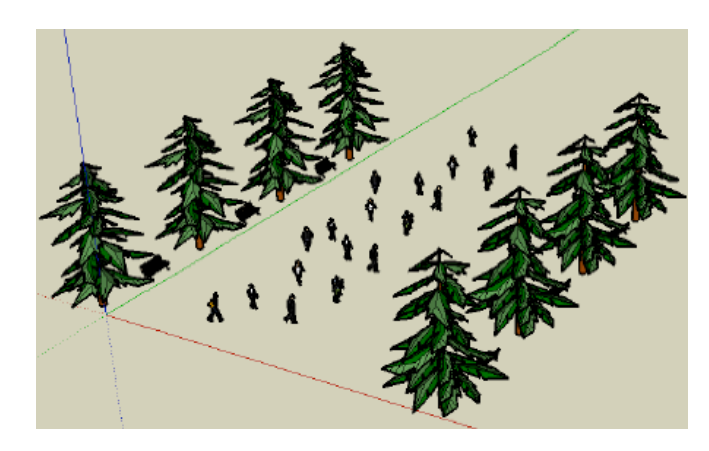

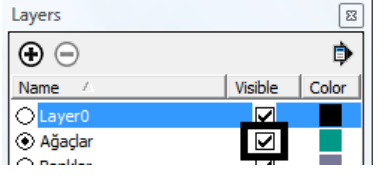

Katman içerikleri Visible sekmesi üzerindeki Radyo düğmelerine basılıp görünür ve görünmez hale getirilebilirler.

Aktif katman saklanamaz. Önce başka bir katmanın aktif hale getirilmesi ardından o katmanın kapatılması gerekir.

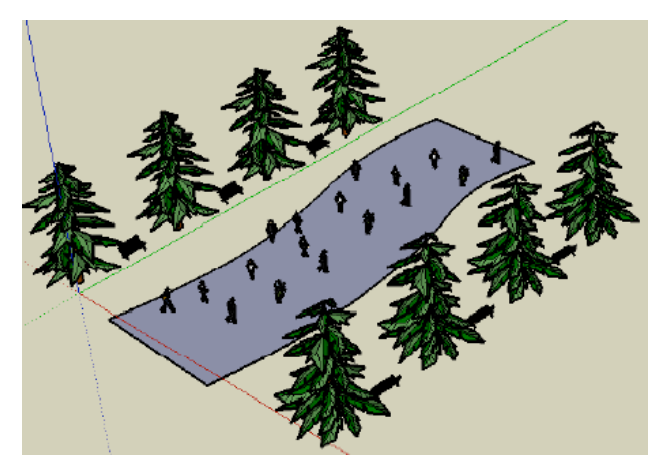

Layer 0 seçilerek yay, offset ve çizgi aracı yardımıyla bir yol yapalım.

Katman üzerine tıklanıp  $\Theta$  düğmesine basılarak silinebilir. Katman içeriği boş değilse aşağıdaki ekran çıkar:

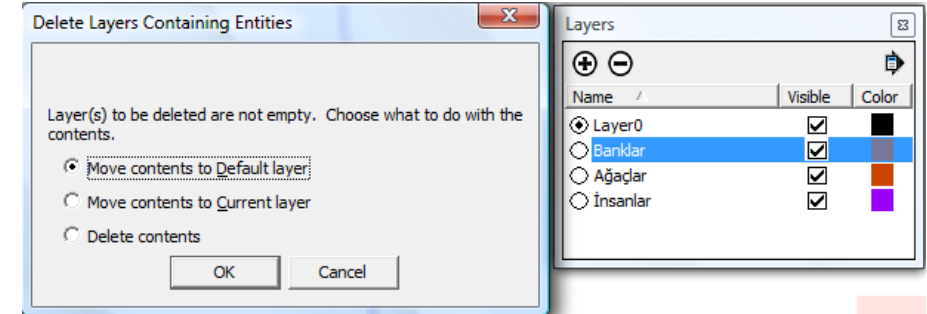

- Yukarudaki mesajdaki Default layer (varsayılan katman) yazılım fabrika ayarlarında tanımlı olan Layer 0'dur. Yukarıda sunulan birinci seçenekte içerik bu katmana taşınır.
- Current layer (etkin katman) bu işlem yapıldığında etkin olan katmandır. İkinci seçenekte içerik bu katmana taşınır.
- Üçüncü seçenekte ise katman içeriği ile birlikte silinir.

Layer Manager penceresinde bulunan bazı seçenekler şunları yapar:

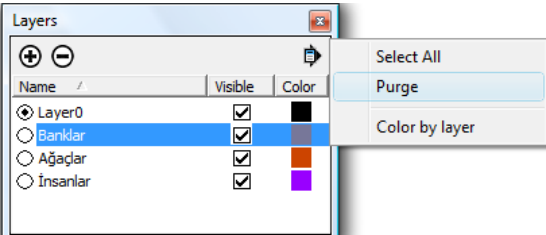

**Purge** herhangi bir şekilde kullanılmamış, ekranda içeriği olmayan bir katmanı siler.

**Color by layer,** katman içeriğini renk kısmındaki rankle eşleştirir.

Telif Hakkı . Copyright © 2010 Salih Ofluoğlu ‐ Kaynak gösterilmek suretiyle alıntı yapılabilir 10